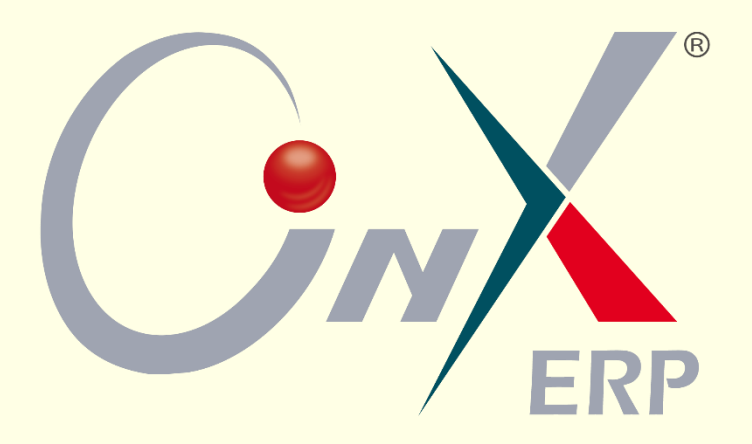

# ONYX **ERP Solutions** مجموعة حلول إدارة وتخطيط الموارد

# **تهيئة التعامل مع ضريبة القيمة المضافة**

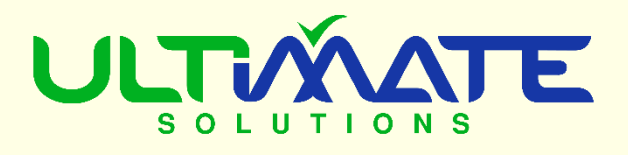

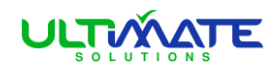

⊡ ۞) تهيئة النظام 2.3 (0日

إعداد فترات النظام ءِ سہ سر سے ..<br>تهيئة العملات الأقاليم الدولية

صورة 01

# دليل مبسط لتهيئة استخدام **ضريبة القيمة المضافة في** ON Y XFRP

لاســـتخدام ضــــريبة القيمة المضــــافة في برامج أونكس لابد من القيام ببعض الإجراءات اللازمـة، ويمكنكم ية هـذا الـدليـل معرفـة طريقـة القيـام بتلـك الإجراءات ية مرحلتين: المرحلة الأولى لمعرفة خطوات التهيئة، والمرحلة الثانية لمعرفة تأثيرات التهيئة يخ وثائق العمليات ومخرجات النظام.

# **المرحلة األولى: خطوات التهيئة**

ســنتعلم يف هذه المرحلة طريقة تهيئة اســتخدام ضـــريبة القيمة المضـــافة من خلال خمس خطوات فقط، ولتتفيذ تلك الخطوات لا بد أن تكون ممن يمتلك صــلاحية الوصول لتهيئة البرامج للتحكم ية المتغيرات والمدخلات التي ستضيفها.

#### **الخطوة األولى:**

● افتح برنامج الأونكس ومن قائمته الرئيســـــية افتح (تهيئة النظام) كما <u>ي</u> الصــــــورة المرفقة رقم 01 ثم افتح (التهيئة) ثم افتح أول شــــــــــاشــــــــــة يف التهيئة (المتغيرات العامة) والتي تجدها كما ية الصـــــــورة المرفقة مظللة باللون الأصفر.

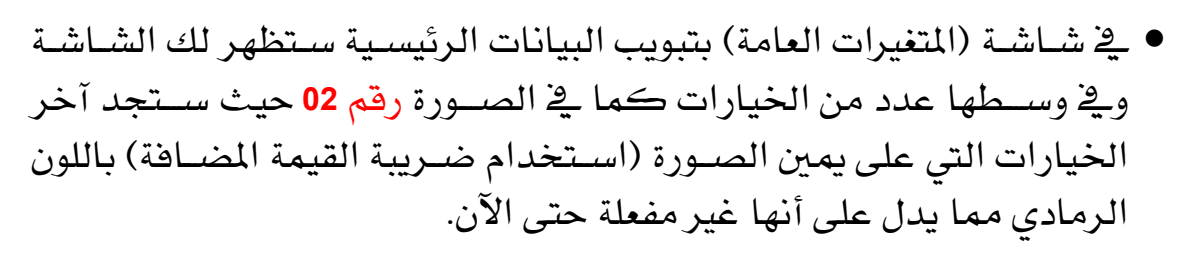

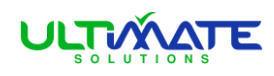

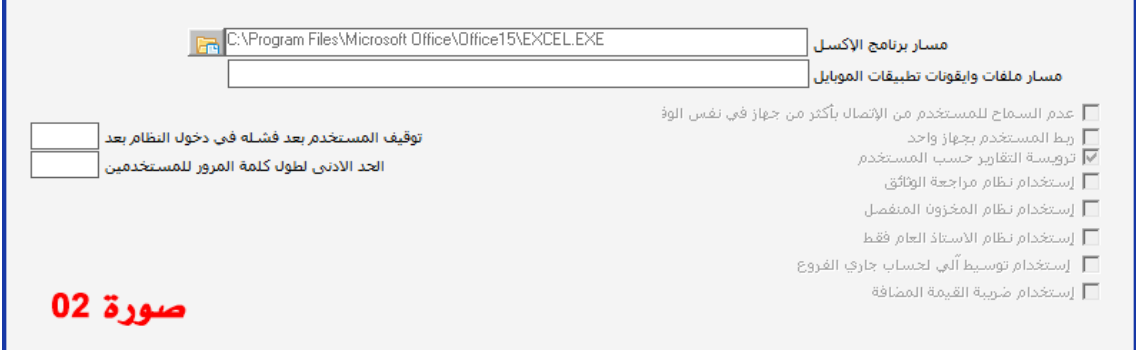

• تذكر أنك مدير البرنامج وتمتلك صــــــــلاحيات التحكم ية هذه المتغيرات، ومن أعلى هذه الصـفحة انقر على زر (تعديل) وسـتظهر لك يـْ هذه الشــاشـة عدد من الخيارات كما ية صورة الشاشة التالية.

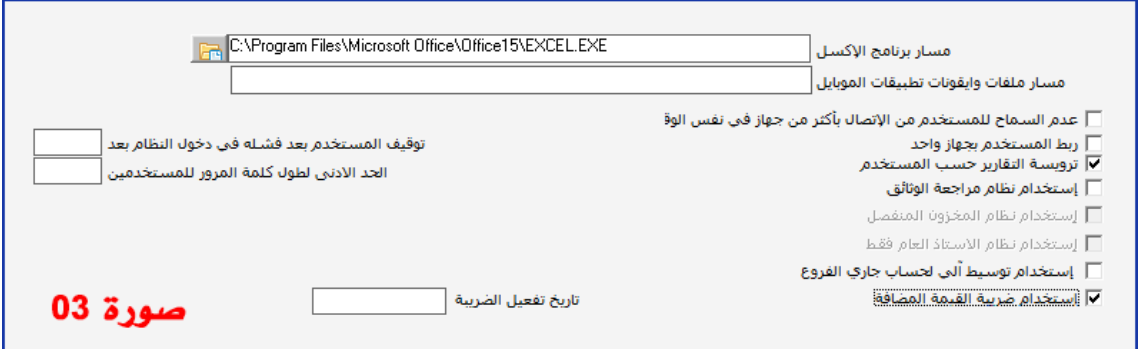

- ي<sup>ع</sup> شــاشــة (المتغيرات العامة) كما ي<sup>ع</sup> هذه الصـــورة رقم 03 حدد آخر متغير واسمه (اســتخدام ضـــريبة القيمة المضـــافة) بحيث تظهر علامة √ يٌ مربع التحديد ، وبالتالي ســـيظهر لك على اليســــار حقل لتاريخ تفعيل الضـــريبة ، وسيظهر فارغاً لإضافة التاريخ فيه.
- انتقل لحقل (تاريخ تفعيل الضـــــريبة) واكتب التاريخ الذي تريد أن يبدأ فيه استخدام تأثير ات الضريبة ية عملياتك. تهيئة
	- بعد أن قُمتَ بتحديد اســــتخدام ضـــــريبة القيمة المضافة وتحديد تاريخ تفعيل الضريبة ، يخ شاشة المتغيرات العامة ، ومن أعلى الشـــــاشـــــة كما ية الصورة المرفقة رقم 1**04** اختر زر (حفظ) ليتم حفظ الإعدادات التي هيئتها.

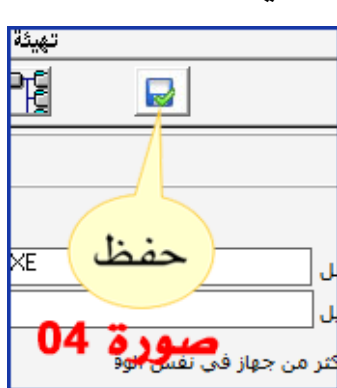

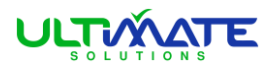

## **الخطوة ا لثانية:**

● من القائمة الرئيســـــــــــية لبرامج أونكس اختر (تهيئة النظام) ثم (المدخلات) ثم افتح شـاشـة الدليل المحاسبي المظلل بالأسود كما ي<sup>ع</sup> الصورة المرفقة رقم 05

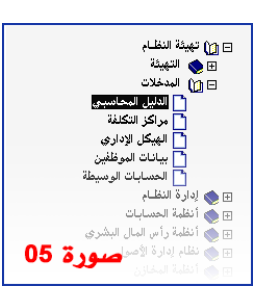

● قم بإضـافة حسـاب ضـريبة القيمة المضـافة من شـاشـة (الدليل المحاسـبي) بالنقـر على زر (إضــــافة) ليكون ضــــمن حســــابات الضــــرائب يف الخصــــوم المتداولة بإدخالاته المتعلقة والمناســبة <u>ي</u>ة دليلك وبإرشـــادات الصـــورة المرفقة رقم 06 ثم اختر زر (حفظ) ليتم حفظ إدخالات الحساب الذي قمت بإضافته.

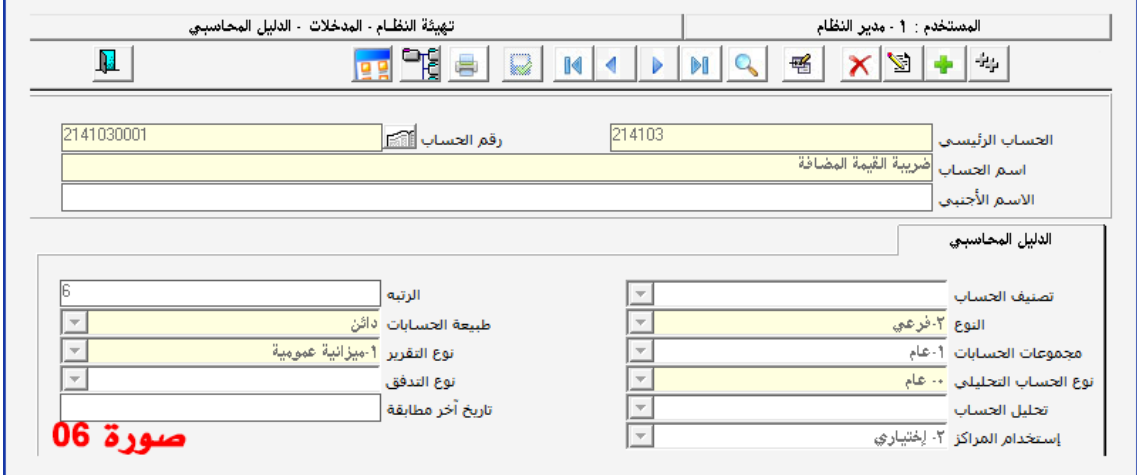

#### **الخطوة ا لثالثة:**

● من القائمة الرئيســــــــــية لبرامج أونكس اختر (تهيئة النظام) ثم اختر (المدخلات) ومنها اختر (الحســــــابات الوسـيطة) والتي تراهـا مظللة بالأسـود كـمـا ـ2ْ الصـورة المرفقة رقم 07 و*س*تظهر لك الشاشة المطلوبة.

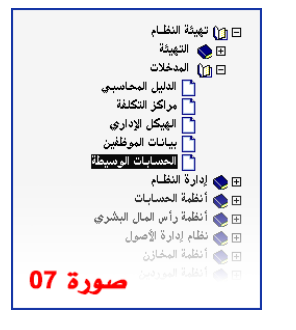

● لاحظ أن شـاشـة الحسـابات الوسـيطة التي ظهرت تحتوي عدد من التبويبات، وعليك أن تكون يخ تبويب الحسابات الوسيطة وستجد وسط الشاشة كما ي<sup>غ</sup> الصورة التالية رقم 08 عدد من الحقول وآخرها حقل باسم (حساب ضريبة المبيعات) وهـى ضــريبة القيمة المضــافة وعليك إدخال رقم حســاب الضــريبة ية هذا الحقل أو جلب رقم حســاب الضــريبة من دليل الحســابات بواســطة (F9) ، وبعد إدراج رقم الحساب يظهر اسمه ية حقله الذي بجانبه.

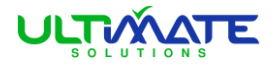

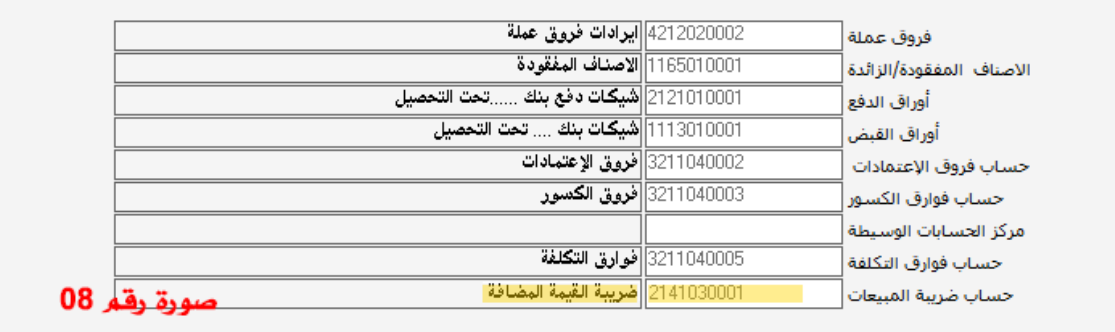

• بعد كتابة رقم حسـاب (ضـريبة القيمة المضـافة) في حقل الرقم وظهور اسـم الحساب ية حقل الاسم، ومن رأس هذه الشاشة اختر زر (حفظ) ليتم حفظ الإدخالات التي أضفتها.

#### **الخطوة ا لرابعة:**

- من القائمة الرئيسية لبرامج أونكس اختر (أنظمة المخــازن) ثم اختر (نظــام إدارة المخــازن) ثم اختر (مدخلات المخزون) ثم اختر (بيانات الأصـــــناف) المظللة بالأســـــود ي<sup>ف</sup> الصـــــورة المرفقة رقم 09 وي<sup>ف</sup> شـاشـة بيانات الأصناف عليك أن تحدد صنف من المخـازن لديك لتفتح بياناته.
- تحتوي شـــــاشــــة هذا الصــــنف الذي فتحته عدة تبويبـات، وعليـك اختيـار تبويب (بيـانـات أخرى) للاطلاع على بيانات أخرى ية الصنف.

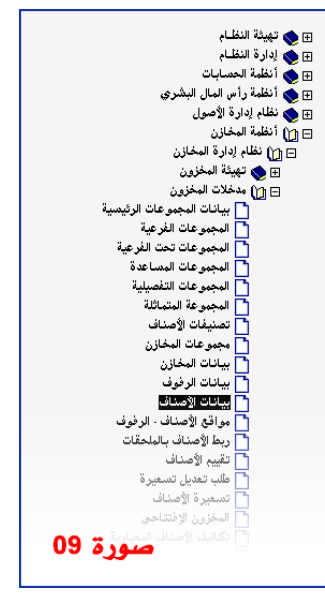

● ية تبويب بيانات أخرى بشاشة الصنف المفتوح، لاحظ وسط الشاشة وستجد خلف الخط الأصــفر كما ي<sup>ف</sup> الصــورة المرفقة رقم 10 خيار (عليه ضــريبة) وخيار (نسبة الضريبة) لهذا الصنف المفتوحة بياناته.

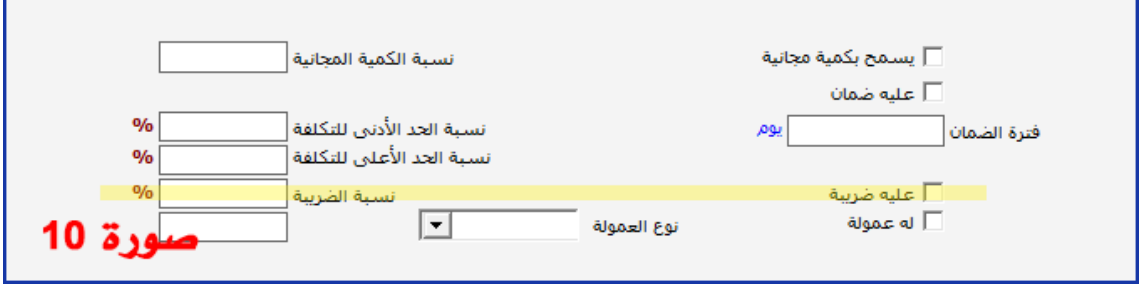

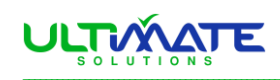

● حدد بعلامة √يف مربع (عليه ضـريبة) ويعني ذلك أن هذا الصـنف ية المخازن ليس من الأصـناف المعفية وإنما سـيكون عليه ضــريبة القيمة المضــافة ، ثم اكتب ية حقل (نسبة الضريبة) النسبة المقررة قانوناً لضريبة القيمة المضافة <u>ي</u>ّ بلدك، وسـتكون إدخالاتك كما ي<sup>ي</sup> الصـورة المرفقة رقم 11 فمثلاً نسـبة 5% هي النسبة القانونية ية المملكة العربية السعودية.

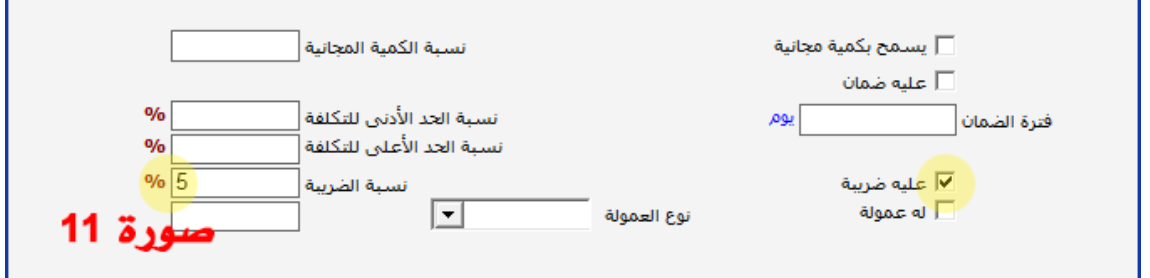

- هذه الخطوة التي نفذتها لهذا الصـــــــــــنف يجب أن تقوم بتنفيذها مع كل الأصناف ية مخازنك التي ينطبق عليها قانون ضريبة القيمة المضافة.
- بعد اختيارك للصنف بأن عليه ضريبة القيمة المضافة وتحديد نسبة الضريبة لكل صــنف لديك، لابد أن تختار من رأس الشــاشــة زر (حفظ) ليتم حفظ الإدخالات التي أضفتها ية كل صنف على حدة.

#### **الخطوة ا لخامسة:**

● من القائمة الرئيسـية لبرامج أونكس كما ية الصــورة رقم **12** اختر (أنظمــة الموردين) ثم اختر (نظــام إدارة الموردين) ثم اختر (مـدخلات الموردين) ثم اختر (بيـانات الموردين) ثم افتح شــاشـــة بيانات أي مورد ســتســتخدم ضربية القيمة المضافة في تعاملاتك معه.

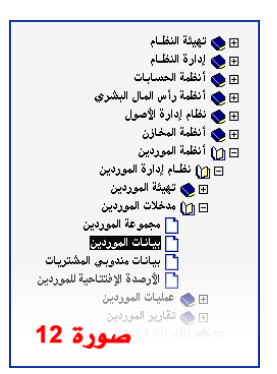

● بغرض تحديد ضـريبة القيمة المضــافة مـع هـذا المورد مثلاً يۓ حالة المشــتريات الآجلة ، يتم تفعيل الضــريبة كما ي<sup>ع</sup> الصــورة رقم 13 أما الم*شــت*ريات النقدية فسيكون تفعيل استخدام الضريبة مباشرة ية فاتورة الشراء.

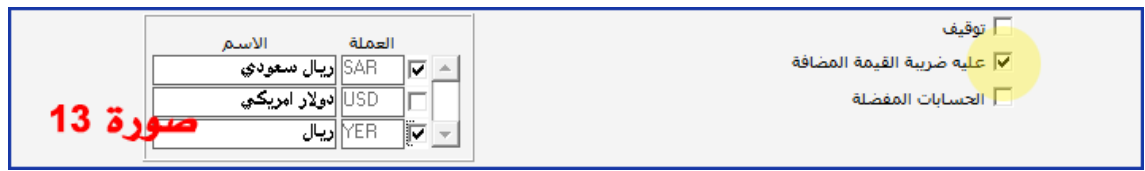

... وهكذا انتهينا من خطوات تهيئن استخدام ضريبن القيمن المضافن.

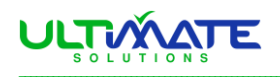

# **المرحلة الثانية : تأثيرات التهيئة**

ية هذه المرحلة ســـــــــنطلـع على النتائج والتأثيرات التي حققتها خطوات التهيئة السابقة ، و سنلاحظ تلك التأثيرات ية فواتير المشتريات وأوامر التوريد المخزني وفواتير المبيعات ويف التقارير ، وسنتناول ذلك كما يلي:

# **التأثير في فواتير المشتريات:**

فواتير المشتريات ومردودات المشتريات تظهر فيها تأثيرات التهيئة كما يلي:

● يف حالة اختيار طريقة الدفع نقداً يف فاتورة المشـــــــــتريات كما نلاحظ يفـ الصـــــورة المرفقة ر<mark>قم 14 يظهر لنا حقل متاح اســــتخدامه ويمكن تحديده</mark> واسمه ضريبة القيمة المضافة في أعلى الفاتورة.

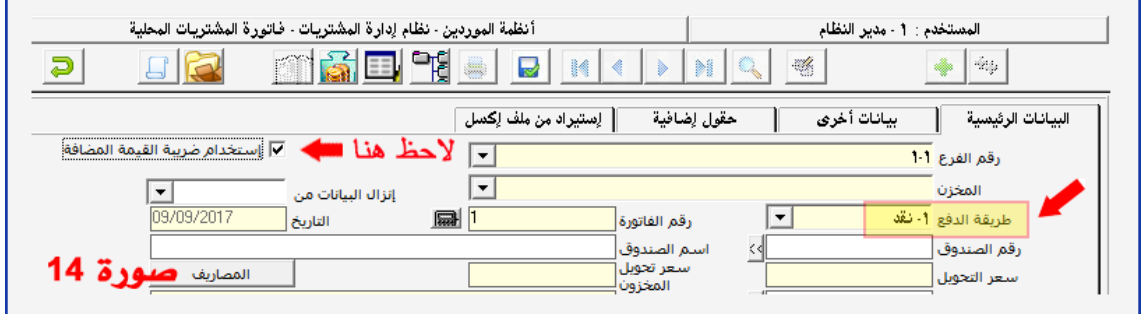

● يخ حالة اختيار طريقة الدفع آجل من مورد خاضــعة أصــنافه للضـــريبة فإن حقل الضــريبة أعلى الفاتورة كما نـلاحظ <u>ـ</u>ـة الصــورة المرفقة رقم **15** يظهر مظللا باللون الرمادي وعليه الاشارة أن المورد مستخدما للضريبة.

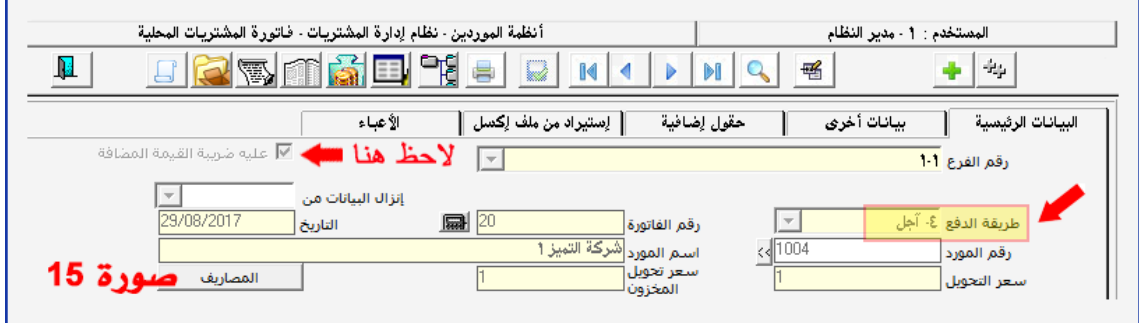

● يخ جدول بيانات فاتورة المشتريات يظهر عمود (ضريبة) قبل عمود الإجمالي كما نلاحظ ذلك ي<sup>ع</sup> الصــــــورة المرفقة رقم 16 وفيه يظهر مبلغ الضــــــريبة المثبتة على كل وحدة من وحدات الصنف التي ية الفاتورة.

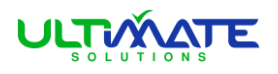

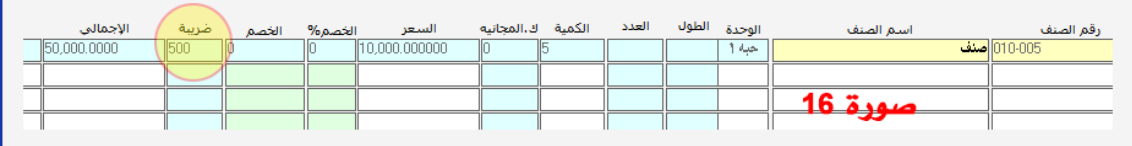

• يض أســفل الفاتورة يظهر حقل بعنوان (الأعباء والضــريبة) كما نلاحظ ذلك يف الصــــــا املرفقة قيف **07** وفيه املبلغ اإلمجالي ل لضــــــ ريبة حســــــب كمية الصنف ية الفاتورة، كما نلاحظ آخر تأثير وية نفس الصورة أيضاً حسب التظليل باللون الأصــــــــــفر ية نهاية الفاتورة بأن القيمة الإجمالية للفاتورة ظهرت بقيمة الشراء مضافاً إليها قيمة الضرسة.

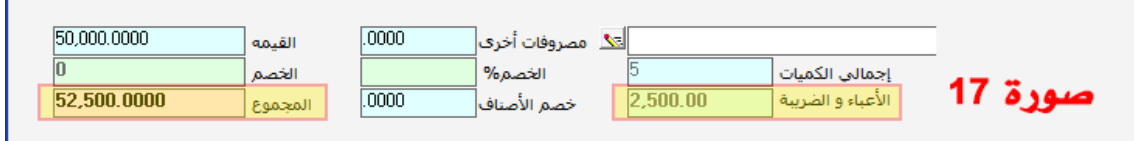

● يظهر تأثير ضــــريبة القيمة المضــــافة ية قيد الفاتورة كما نلاحظ ذلك ية الصــورة رقم **18** حيث يتأثر حســاب ضــريبة القيمة المضــافة فيكون مدين بمبلغ الضريبة ، كما تم إضافتها لصالح المورد كدائن.

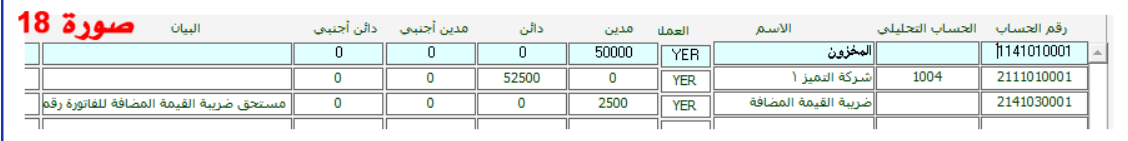

● يخ حالة وجود مردود مشـــتريات لأصـــناف فرضـــت عليها ضـــريبة القيمة المضـــافة، ســـيتم رد الضـــريبة التي تخص الأصـــناف المردودة، حيث يتأثر حسـاب ضـريبة القيمة المضـافة كدائن بمبلغ الضـريبة وتحميلها على المورد أو المقدية كمدين.

# **ا لتأثير في أ وا مر التوريد المخزني:**

ية أوامر التوريد المخزني تظهر تأثيرات التهيئة كما يلى:

● \_2ْ حالة اســــــــــتخدام أمر التوريد المخزني فإنه لابد من تفعيل حقل (عليه ضـــريبة القيمة المضـــافة) بعلامة √ية المربع الذي بجانبه كما ية الصـــورة المرفقة ر<mark>قم 19</mark> سواءً تم تهيئة استخدام ضريبة القيمة المضافة على المورد من شاشة بيانات الموردين أولم يتم تهيئة ذلك.

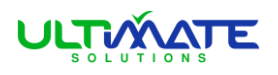

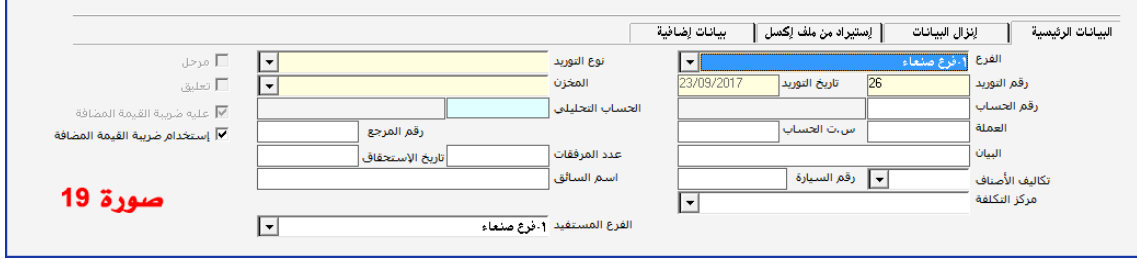

- بعد تفعيل الضـــريبة ســتلاحظ ية شـــاشـــة أمر التوريد أنه يظهر ية جدول الأصــناف عمود الضــريبة وقيد المبلغ على وحدة الصــنف، وتظهر ية نهاية الجدول حقل إجمالي الضريبة المحسوبة على أمر التوريد.
- يكون التأثير ية قيد أمر التوريد المخزني بظهور حســـــاب ضـــــريبة القيمة المضافة مديناً بالمبلغ وحساب المورد دائناً كما ي<sup>ع</sup> الصورة المرفقة رقم **20**

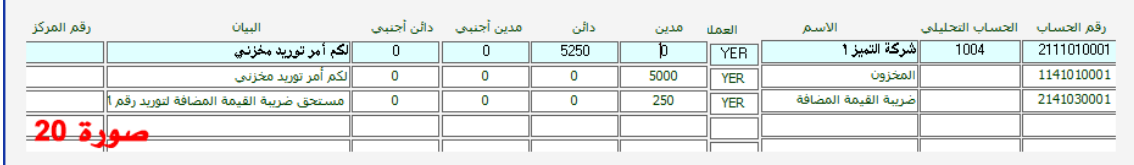

# **التأثير في فواتير المبيعات:**

فواتير المبيعات ومردودات المبيعات تظهر فيها تأثيرات التهيئة كما يلي:

● يف جدول الفاتورة يظهر عمود (ضـــــــــــــريبة) قبل عمود الإجمالي كما ية الصـورة المرفقة رقم **21** وفيه مبلغ الضـريبة على الوحدة الواحدة من الصـنف حسب سعر البيع ية الفاتورة.

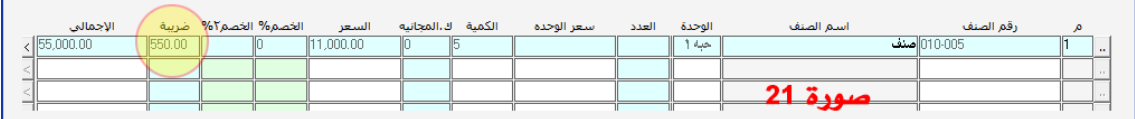

- أحمالي الكمية 55,000.00 القيمة 2,750.00 الأعباء و الضريبة 57,750.00 المحموع **IDEAPAD** أمرات الطباعة .<br>مرات التعديل صورة 22
- يض أسفل شاشة فاتورة المبعات على اليسار نلاحظ ظهور حقل (الأعباء والضــريبة) فبل حقل (المجموع) وفيه مبلغ الضـريبـة على كـمية الصنـف في الفـاتورة كما ي<sup>ف</sup> الصـورة المرفقة ر<mark>قم 22</mark> ويـُ حـقل المجـموع نلاحظ أن إجمالي مبلغ ضـريبـة القـيـمـة المضـافـة ظــهـــر مضـــافـــاً لإجمالي مبلغ البيع وذلك يفـٰ حقل إجمالي قيمة الفاتورة (المجموع).

دليل مبسط لتهيئة استخدام ضريبة القيمة املضافة يف ERP ــــــــــــــــــــــــــــــــــــــــــــــــــــــــــــــــــــــــــــــــــــــــــــــــــــــ

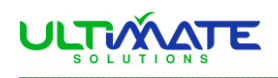

● ية قيد فاتورة المبيعات ومع ملاحظة أرقام حقولها والشـــرح ية عمود التفاصــيل كما ي<sup>ف</sup> الصورة المرفقة رقم **23** يظهر مبلغ الضريبة ي<sup>ف</sup> الجانب الدائن لحساب الضريبة المضافة وتم تحميلها على حساب العميل كمدين.

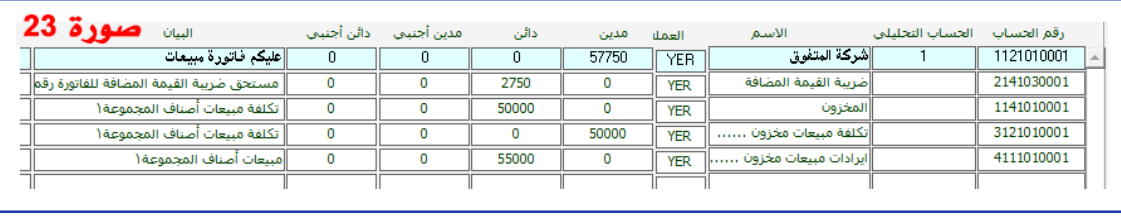

● يضخ حالة وجود مردود مبيعات لأصـــــناف فرضــــت عليها ضـــــريبة القيمة المضـــافة، ســـيتم رد الضـــريبة التي تخص الأصـــناف المردودة، حيث يتأثر حســاب ضــريبة القيمة المضــافة كمدين بمبلغ الضــريبة كما تم إضــافتها لصاحل العميل أو المقدية كدائن.

### **التأثير في التقارير:**

من تقارير الأستاذ العام تستطيع إصدار كشف خاص بضريبة القيمة المضافة المستحقة للجهة القانونية المعنية وسيظهر الكشف كما ستلاحظه يخ تفاصيل الصورة المرفقة ر**قم 24** وبرصيد مبلغ الضريبة المستحقة.

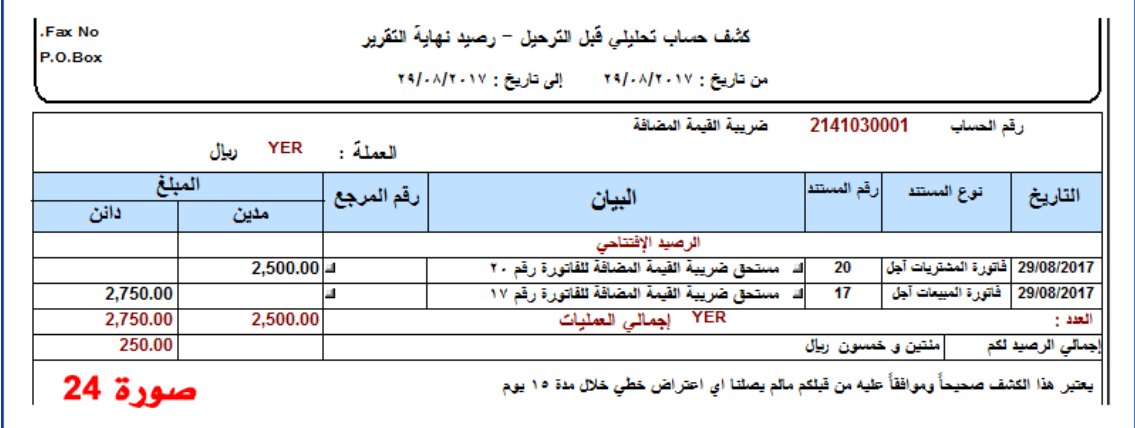

 تل اي اخلواات اخلمس لتهيئة استخدام ض ريبة القيمة املضافة يف رام ERP وتل اي أيضاً التأثريات و المتائ يف فاتا املشرت يات وفاتا المبيعات وية التقارير والتى تظهر بعد خطوات التهيئة السابقة.

شكراً لمتابعتكم. الحلول النهائية لأعمال الحاسب الآلب